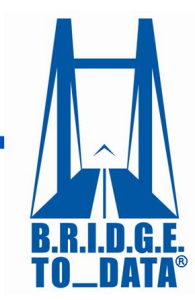

Your connection to healthcare databases worldwide®

www.bridgetodata.org

## *How to Conduct a Search*

## Welcome to [BRIDGETODATA.org](http://www.bridgetodata.org/)

In this tutorial, we will concentrate on the basics of how to conduct a database search

- 1. From the [homepage,](http://www.bridgetodata.org/) login with your username and password on the top right.
- 2. To start a new search, click  $\frac{\text{Search } w}{\text{Search } x}$  in the getting started box on the right.
	- 25 different fields are available to customize your search
	- Keyword-based searches are Boolean "OR" searches and therefore any profile matching one or more of the search criteria will appear in the results.

**Search As** 

- Use the  $\frac{Exact \cdot P^{\cdot}}{D}$  checkbox to search the keywords as an exact phrase.
- Keywords matches will be highlighted in yellow throughout the profile results.
- 3. For this demonstration we will search for Electronic Medical record databases in North America containing diagnosis data and information on diabetes.
- 4. Click the drop-down arrow next to Database Type and select "Electronic Medical Records"
	- Most of the fields have a drop-down list with multiple options.
- 5. Click the drop-down for Region and select "North America".
	- Searching by region will automatically select all countries within that Region.
	- Limit the search to fewer countries by holding down the [control] or [command] key and deselecting countries.
- 6. Enter "diab" as a wildcard keyword.
	- This will return results with diabetes as well as diabetic
- 7. Click the drop-down arrow next to "Diagnosis Data" and select "Yes"
- 8. When finished click or to start over, click the button

• On the Search Results page you will see your total results in the top left.

There are 334 results for your search.

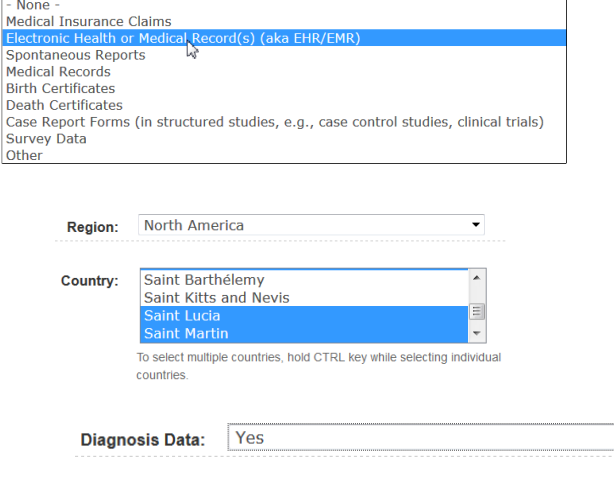

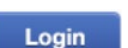

- 9. Save this search for retrieval by entering "diabetes" in the <sup>Save this Search: diabetes box and click [Save].</sup>
	- Retreive by hovering over **SEARCH** in the title bar and selecting [My Saved Searches].
- 10. The Search Results page displays three database profiles at a time.
	- Results are listed by descending Relevancy Ranking based on the percentage of terms matching the search criteria. Percentage Match 100% 100% 100%
	- Within each relevancy rank, the profiles are listed in ascending alphabetical order of the database name.
	- Below the percentage, you can see which criteria are matched for each respective profile.

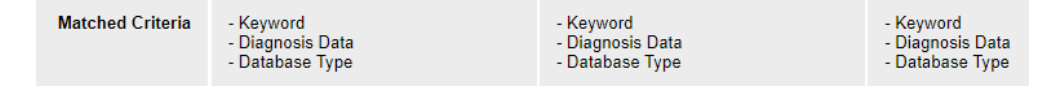

- 11. To review or change your search parameters click Modify Search
	- a. Click [Filter results] If any changes are made, or
	- b. Click [Modify Search] again to go back to your results
- 12. Click Export Results to export your list of results as comma separated values to view in Excel or Numbers.
- **View Selected** 13. View one profile alone by clicking a database name or use the select boxes and clicking
	- Each database profile contains 135 fields divided into 12 categories.
- 14. Select a blue tab on the left and browse all the fields in each category.
- 15. Page numbers are available on the top and bottom of the page to navigate through the results.
	- $1 \ 2 \ 3 \ 4 \ 5 \ 6 \ 7 \ 8 \ 9 \ ...$  Next Page > Last Page »
- 16. While reviewing your results you may wish to discard some of the profiles.
	- a. Remove a profile from your results, click one or more  $\Box$  SELECT buttons and click

Remove Selected

- b. The profile(s) will slide over and the next result(s) will be visible.
- c. Add back removed profiles by selecting one, or more profiles with the control key and click [add]

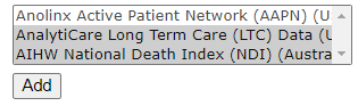

It will be reinserted to its original position.

*We hope you found this tutorial useful. If you have any questions, email us at info at [info@bridgetodata.org,](mailto:info@bridgetodata.org) or call 1-571-402-1576.*

**Physician & Practioner Info**  **SEARCH** 

**My Saved Searches** 

**TUTORIAL**